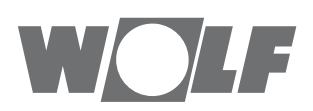

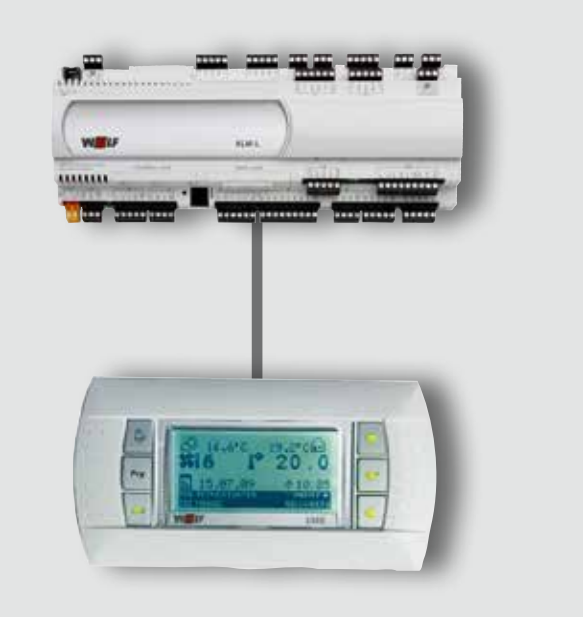

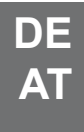

#### Konfigurationsassistent **WRS-K**

(Original) deutsch | Änderungen vorbehalten!

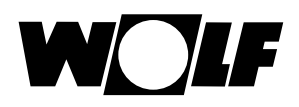

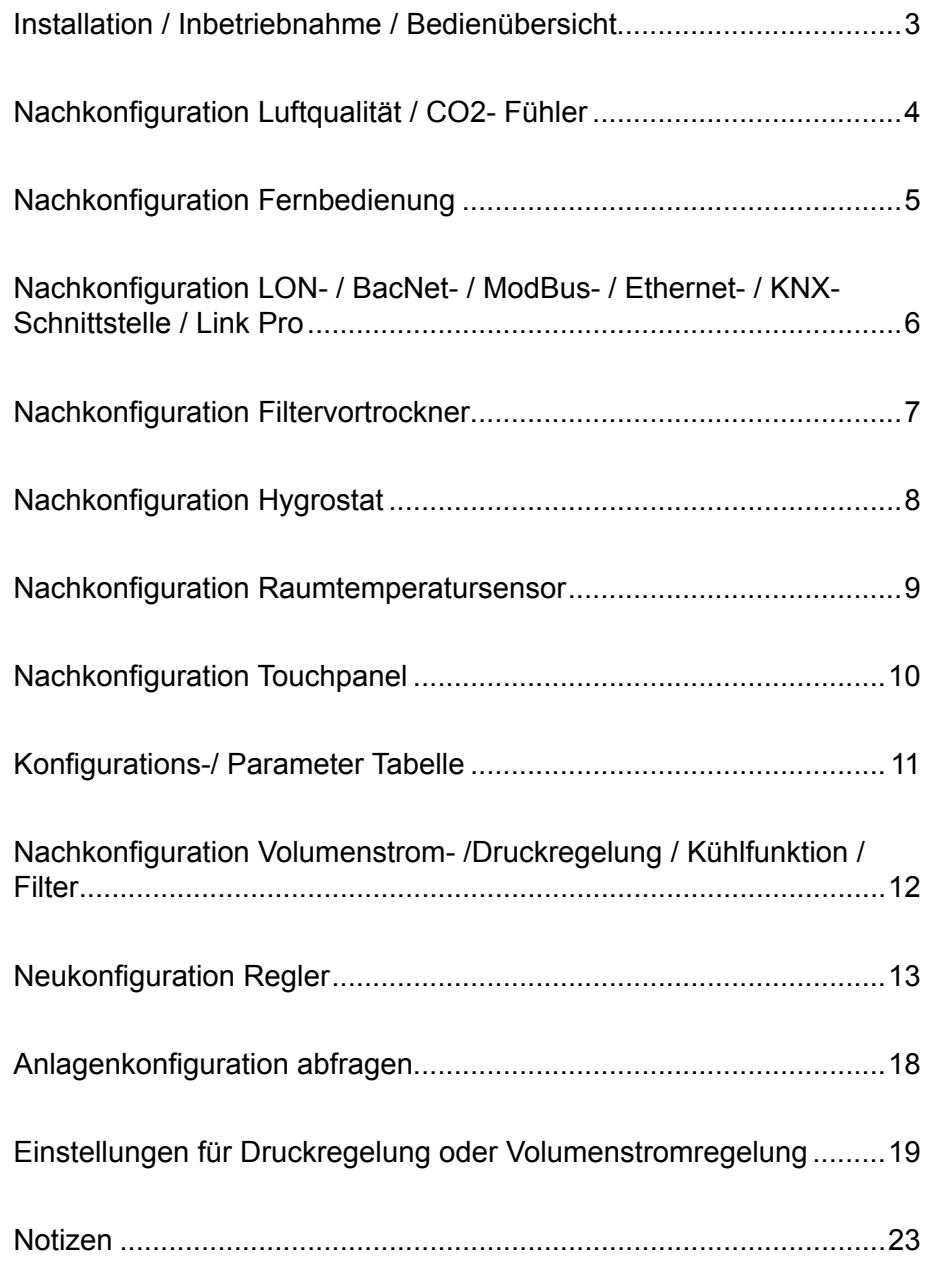

<span id="page-2-0"></span>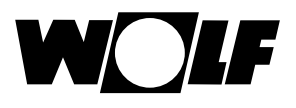

#### **1. Inbetriebnahme**

- Die Installation und Inbetriebnahme der Lüftungsregelung und der angeschlossenen Zubehörteile darf lt. DIN EN 50110-1 nur von Elektrofachkräften durchgeführt werden.
- Die örtlichen EVU-Bestimmungen sowie VDE-Vorschriften sind einzuhalten.
- DIN VDE 0100 Bestimmungen für das Errichten von Starkstromanlagen bis 1000V
- DIN VDE 0105-100 Betrieb von elektrischen Anlagen
- Es dürfen nur original Wolf-Zubehörteile verwendet werden (E-Register, Kondensatpumpe, Stellantriebe usw.) ansonsten kann die Fa. Wolf keine Gewährleistung übernehmen.

Ferner gelten für Österreich die ÖVE-Vorschriften sowie die örtliche Bauordnung.

#### **Bedienübersicht**

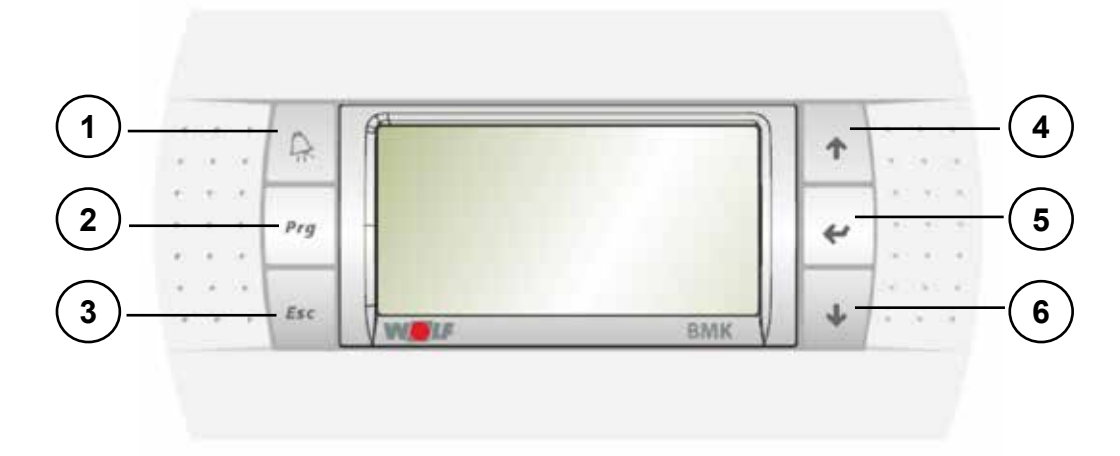

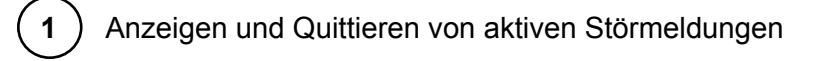

**2** ) Anzeigen der Betriebsdaten der Anlage (Soll-/Istwerte)

**3** ) Zugriff auf das Hauptmenü

**4** Aufwärtsblättern innerhalb eines Menüs oder Erhöhen von Werten

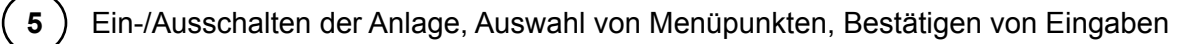

**6** Abwärtsblättern innerhalb eines Menüs oder Verringern von Werten

### <span id="page-3-0"></span>**2. Zur Nachkonfiguration eines Luftqualitäts- / CO2-Fühlers wie folgt vorgehen.**

11.4°C 18.5°C **n** 21.0 10 FR 20.03.09 ① 11:02 PRG BETRIEBSDATEN ON/OFF ESC MENUE SOLLWE

Taste *Esc* drücken

#### **Konfiguration Schritt 1 Aktivierung Schritt 2**

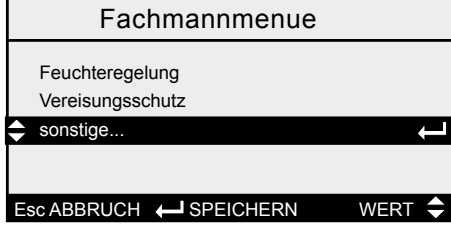

Mit  $\mathsf{\hat{\Lambda}}\mathsf{\Psi}$  "sonstige..." auswählen und mit Enter  $\leftrightarrow$  bestätigen

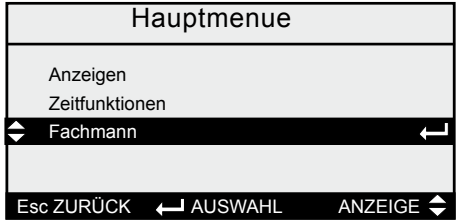

Mit  $\uparrow\downarrow$  . Fachmann" auswählen und mit Enter ← bestätigen

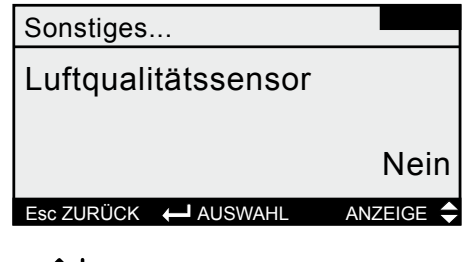

Mit 个↓ "Luftqualitätssensor" auswählen und mit Enter + die Nachkonfiguration auswählen Mit 个↓ "Ja" auswählen und mit Enter ← bestätigen

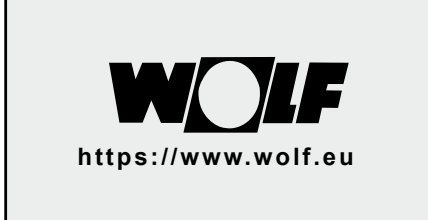

weiter mit

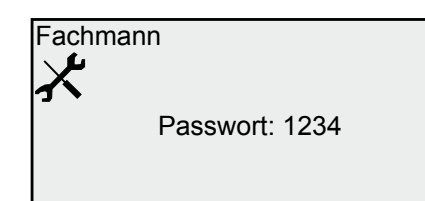

Mit  $\mathbf{\hat{\tau}}\mathbf{\hat{\nu}}$  "1234" auswählen und mit Enter ← bestätigen

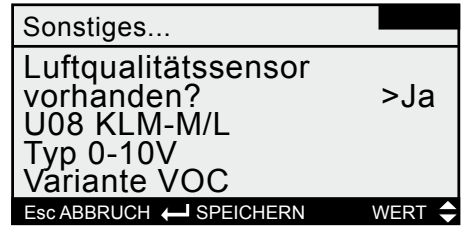

Mit Enter  $\leftrightarrow$  den Eingangsport "U8, und Typ "0-10V" bestätigen Mit  $\hat{\uparrow} \downarrow$  die Variante "VOC" oder CO2" wählen

<span id="page-4-0"></span>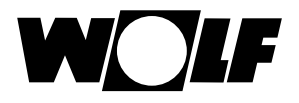

#### **3. Zur Nachkonfiguration einer Fernbedienung wie folgt vorgehen.**

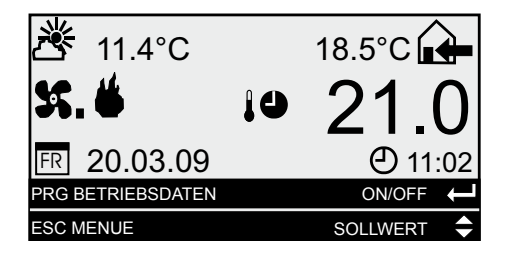

Taste *Esc* drücken

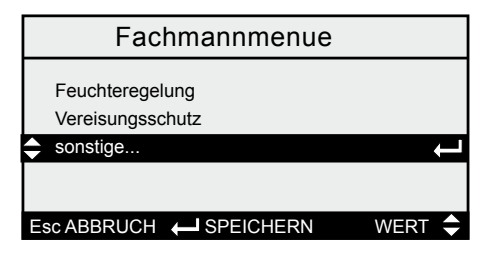

Mit  $\mathsf{\hat{\mathsf{Tw}}}$  "sonstige..." auswählen und mit Enter  $\leftrightarrow$  bestätigen

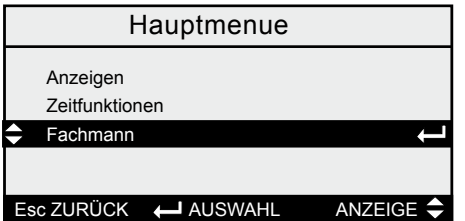

Mit 个↓ "Fachmann" auswählen und mit Enter  $\rightarrow$  bestätigen

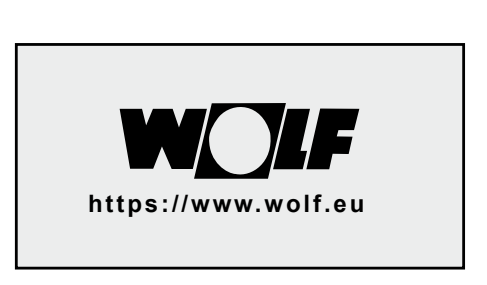

weiter mit

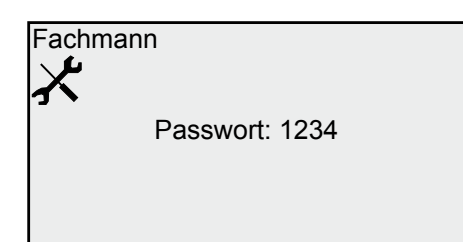

Mit  $\mathsf{\hat{\Lambda}}\mathsf{\Psi}$  "1234" auswählen und mit Enter ← bestätigen

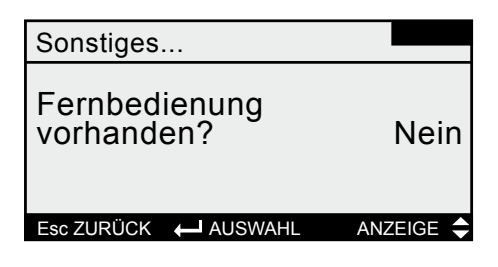

Mit  $\bm{\uparrow}\bm{\downarrow}$  "Fernbedienung" vorhanden auswählen und mit Enter  $\leftrightarrow$  bestätigen

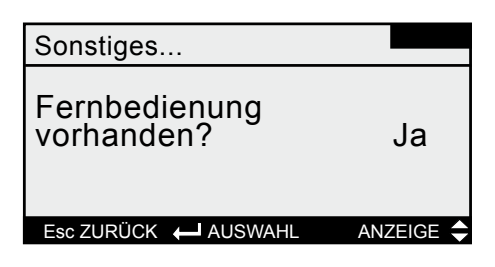

Mit  $\uparrow\downarrow$  "Ja" auswählen und mit Enter  $\leftrightarrow$ bestätigen

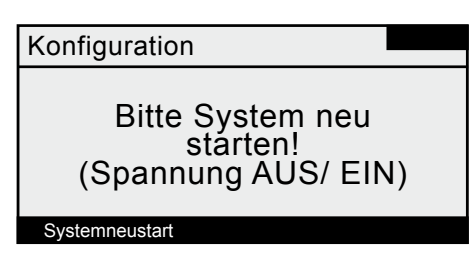

Spannung von Regler abschalten und wieder einschalten. Die Fernbedienung ist aktiviert

<span id="page-5-0"></span>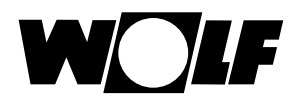

**4. Zur Nachkonfiguration einer LON- / BacNet- / ModBus- / Ethernet- / KNX-Schnittstelle / Link Pro (Wolf Portal) wie folgt vorgehen.**

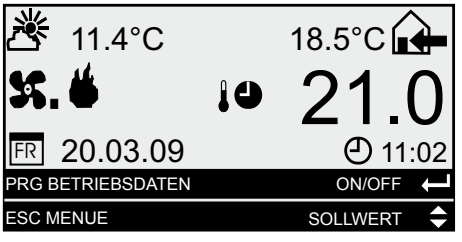

Taste *Esc* drücken

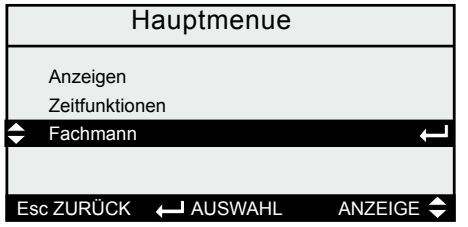

Mit  $\uparrow\downarrow$  . Fachmann" auswählen und mit Enter ← bestätigen

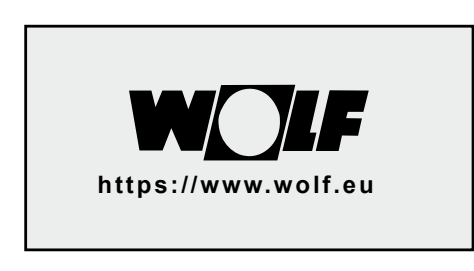

weiter mit

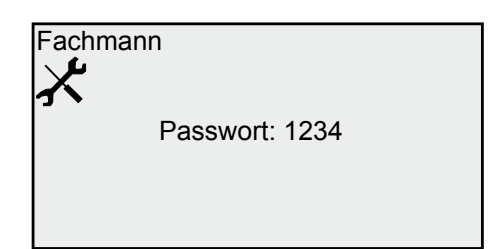

Mit  $\mathbf{\hat{\tau}}\mathbf{\hat{\nu}}$  "1234" auswählen und mit Enter ← bestätigen

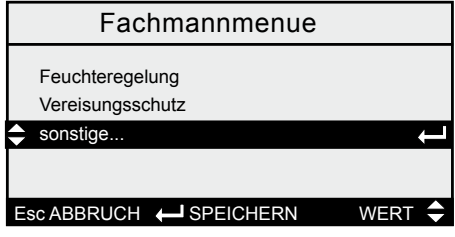

Mit  $\bm{\uparrow}\bm{\downarrow}$  "sonstige..." auswählen und mit Enter  $\leftrightarrow$  bestätigen

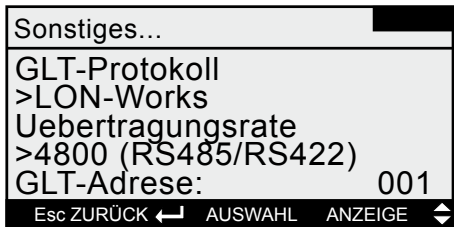

Mit 个↓ "GLT-Protokoll" vorhanden auswählen und mit Enter ← markieren

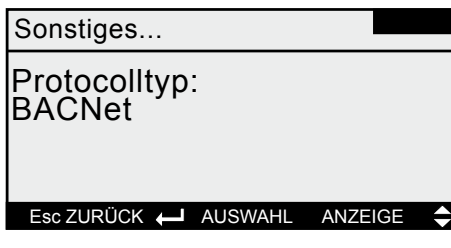

Mit  $\mathsf{\uparrow\downarrow}$  gewünschte Anbindung auswählen

- kein Proto
- pco Manager
- LON- Works
- **BACNet**
- ModBus Slave Standard
- **Ethernet**
- KNX
- Wolf Portal

und mit Enter ← bestätigen Übertragungsrate wird automatisch angepasst!

GLT- Protokoll ist gesetzt Taste *Esc* solange drücken bis man sich in der Grundmaske befindet

<span id="page-6-0"></span>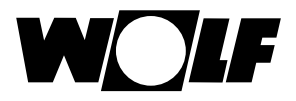

#### **5. Zur Nachkonfiguration eines Filtervortrockners wie folgt vorgehen. (nur evo-Baureihe)**

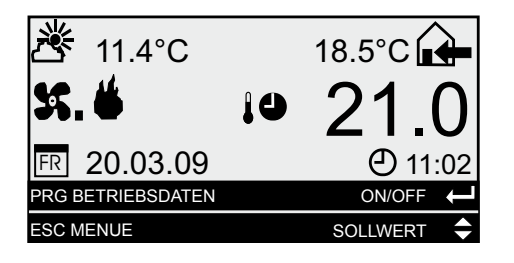

Taste *Esc* drücken

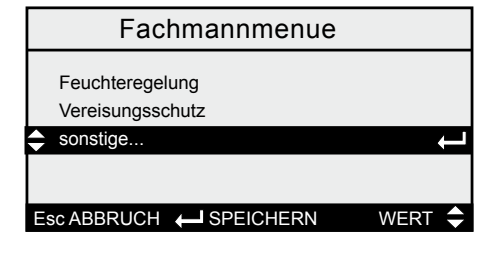

Mit  $\bm{\uparrow}\bm{\downarrow}$  "sonstige..." auswählen und mit Enter  $\rightarrow$  bestätigen

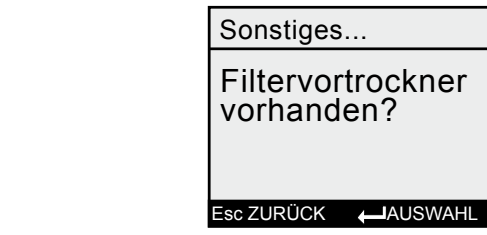

Mit 个↓ "Filtervortrockner vorhanden" auswählen und mit Enter + bestätigen

ANZEIGE<sup>4</sup>

>Nein

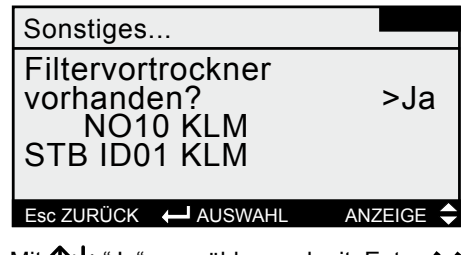

Mit 个↓ "Ja" auswählen und mit Enter ← bestätigen Der Aus- und Eingang wird automatisch angepasst.

Der Filtervortrockner ist nun aktiviert. Taste **Esc** solange drücken bis man sich in der Grundmaske befindet

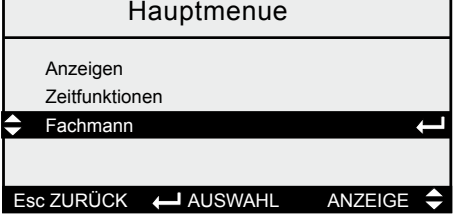

Mit  $\bm{\uparrow}\bm{\downarrow}$  "Fachmann" auswählen und mit Enter  $\rightarrow$  bestätigen

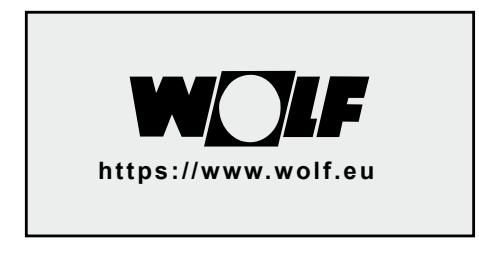

weiter mit

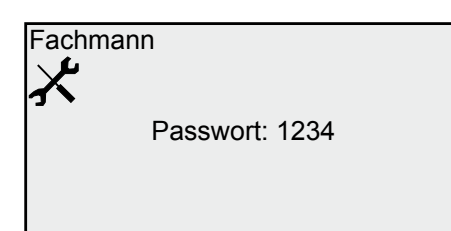

Mit  $\mathsf{\hat{\Lambda}}\mathsf{\Psi}$  "1234" auswählen und mit Enter ← bestätigen

<span id="page-7-0"></span>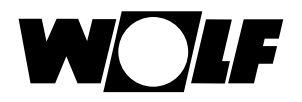

#### **6. Zur Nachkonfiguration eines Hygrostaten wie folgt vorgehen.**

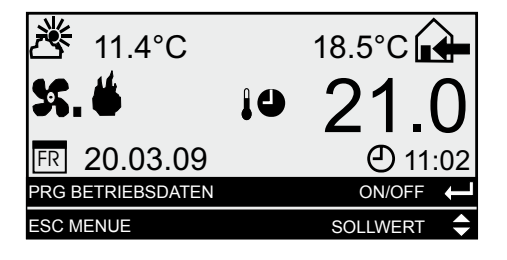

Taste *Esc* drücken

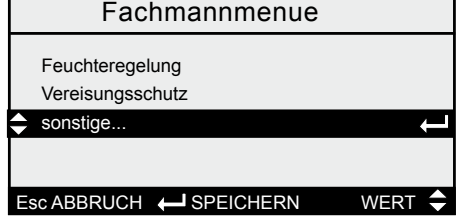

Mit  $\bm{\uparrow}\bm{\downarrow}$  "sonstige..." auswählen und mit Enter  $\leftrightarrow$  bestätigen

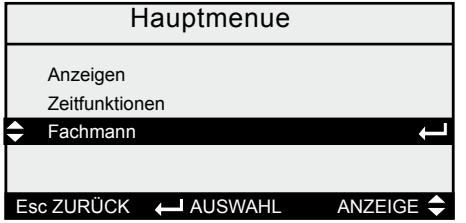

Mit  $\uparrow\downarrow$  . Fachmann" auswählen und mit Enter ← bestätigen

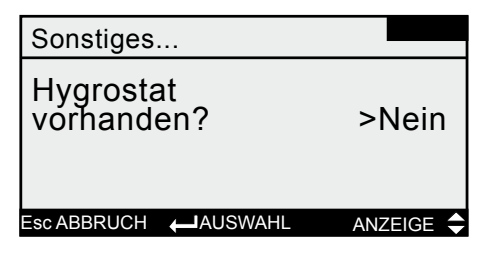

Mit 个✔ "Hygrostat vorhanden" auswählen und mit Enter ← bestätigen

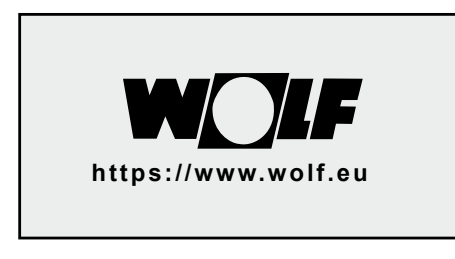

weiter mit

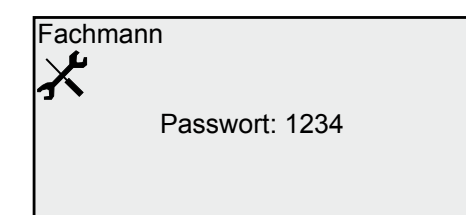

Mit  $\mathbf{\hat{\tau}}\mathbf{\hat{\nu}}$  "1234" auswählen und mit Enter ← bestätigen

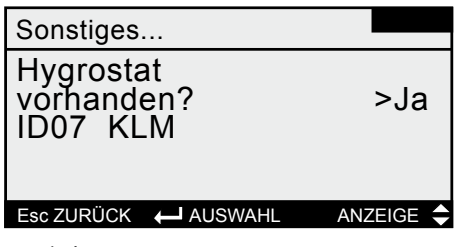

Mit  $\uparrow\downarrow$  "Ja" auswählen und mit Enter bestätigen.

Mit  $\mathbf{\hat{\Psi}}$  je nach Baureihe den entsprechenden Eingang auswählen und mit Enter ← bestätigen.

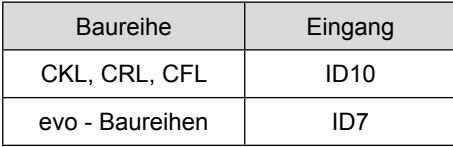

Das Hygrostat ist nun aktiviert. Taste **Esc** solange drücken bis man sich in der Grundmaske befindet

<span id="page-8-0"></span>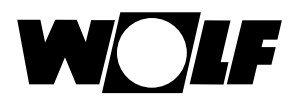

#### **7. Zur Nachkonfiguration eines Raumtemperatursensors wie folgt vorgehen.**

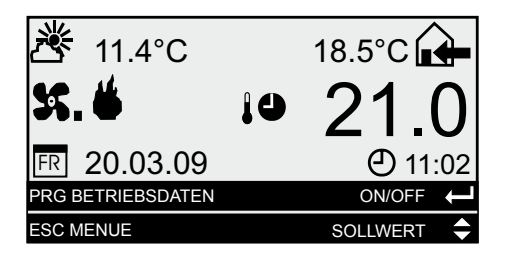

Taste *Esc* drücken

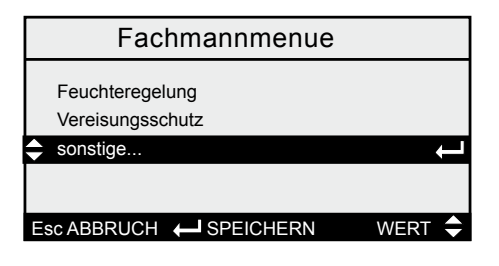

Mit  $\mathsf{\hat{\Lambda}}\mathsf{\Psi}$  "sonstige..." auswählen und mit Enter • bestätigen

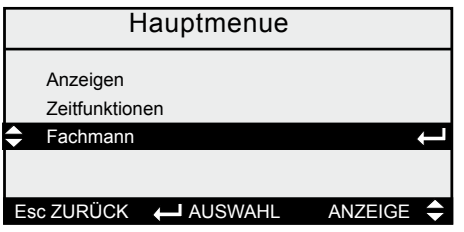

Mit  $\uparrow\downarrow$  . Fachmann" auswählen und mit Enter  $\rightarrow$  bestätigen

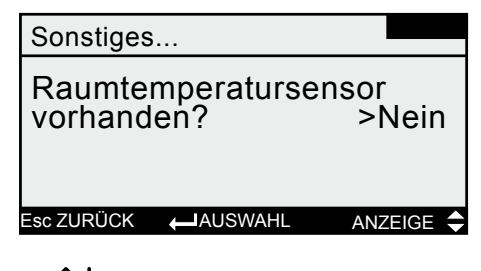

Mit  $\mathsf{\uparrow\downarrow}$  "Raumtemperatursensor vorhanden" auswählen und mit Enter bestätigen

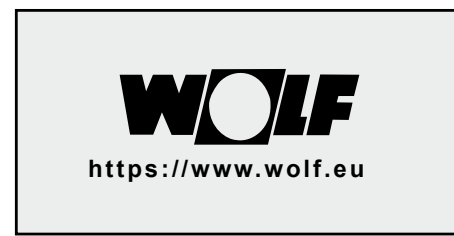

weiter mit

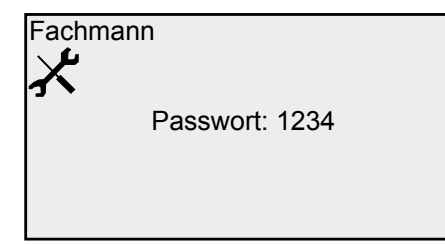

Mit  $\mathsf{\hat{\Lambda}}\mathsf{\Psi}$  .1234" auswählen und mit Enter ← bestätigen

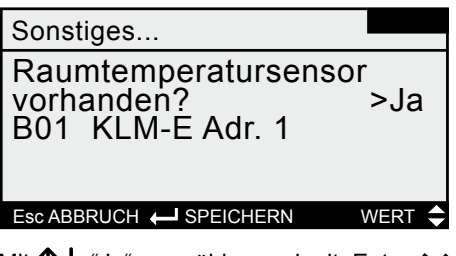

Mit  $\uparrow\downarrow$  "Ja" auswählen und mit Enter bestätigen.

Mit  $\boldsymbol{\uparrow\psi}$  je nach Baureihe den dem entsprechenden Eingang auswählen und mit Enter  $\leftrightarrow$  bestätigen.

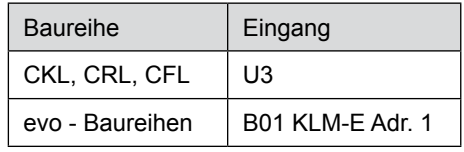

Das Raumtemperatursensor ist nun aktiviert. Taste **Esc** solange drücken bis man sich in der Grundmaske befindet

<span id="page-9-0"></span>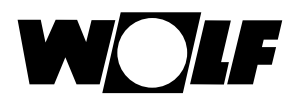

**8. Zur Nachkonfiguration eines Touchpanels wie folgt vorgehen.**

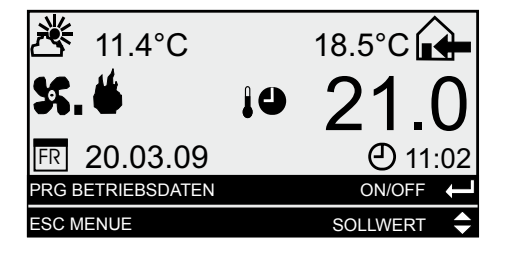

Taste *Esc* drücken

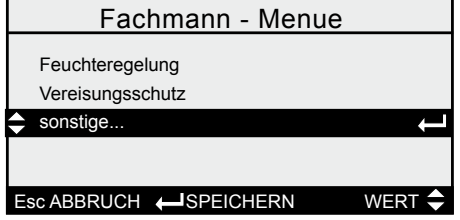

Mit 个↓ "sonstige..." auswählen und mit Enter  $\rightarrow$  bestätigen

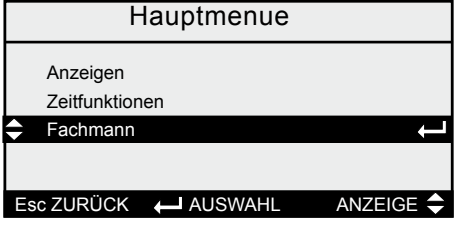

Mit  $\uparrow\downarrow$  . Fachmann" auswählen und mit Enter • bestätigen

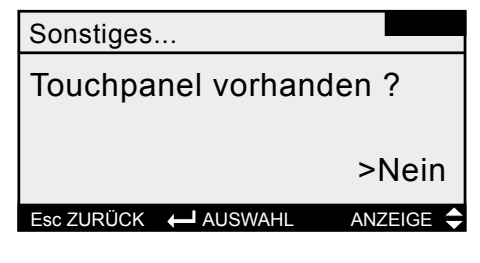

Mit 个↓ "Touchpanel vorhanden" auswählen und mit Enter  $\leftrightarrow$  bestätigen

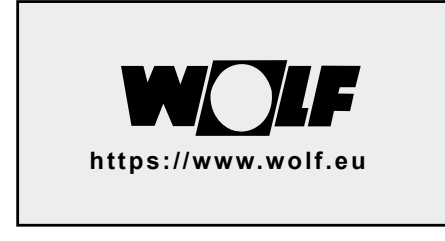

weiter mit

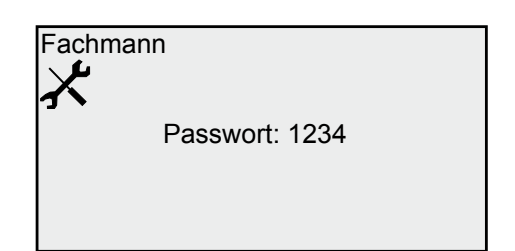

Mit  $\mathbf{\hat{\tau}}\mathbf{\hat{\nu}}$  "1234" auswählen und mit Enter ← bestätigen

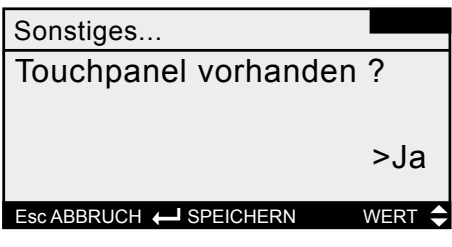

Mit  $\uparrow\downarrow$  "Ja" wählen und mit Enter bestätigen

Das Touchpanel ist nun aktiviert. Taste **Esc** solange drücken bis man sich in der Grundmaske befindet

<span id="page-10-0"></span>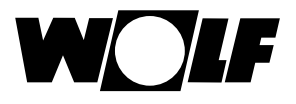

Zur Nachkonfiguration einer Druck-/ Volumenstromregelung oder einer Kühlfunktion oder Änderung der Art der Filterüberwachung (Drucksensor oder Druckschalter) ist im 1. Schritt eine Neukonfiguration des Reglers auszuwählen / durchzuführen.

**Achtung:** Die komplette Anlagenkonfiguration wird gelöscht und muss neu eingestellt werden! Schreiben Sie sich deshalb alle Parameter auf, die Sie abweichend von der Werkseinstellung verändert haben. Zudem ist es empfehlenswert die Daten des bisherigen Zeitprogramms vorher zu notieren.

Sie befinden sich in den Menüs:

- Grundmaske --> Esc --> Zeitfunktionen --> Wochenprogramm
- Grundmaske --> Esc --> Zeitfunktionen --> Tagesprogramm
- Grundmaske --> Esc --> Zeitfunktionen --> Sollwerte

Die bisherige Anlagenkonfiguration kann unter:

Grundmaske --> Esc --> Anzeigen --> sonstige...

abgelesen werden und sollte vor der Neukonfiguration in der Tabelle unterhalb eingetragen werden.

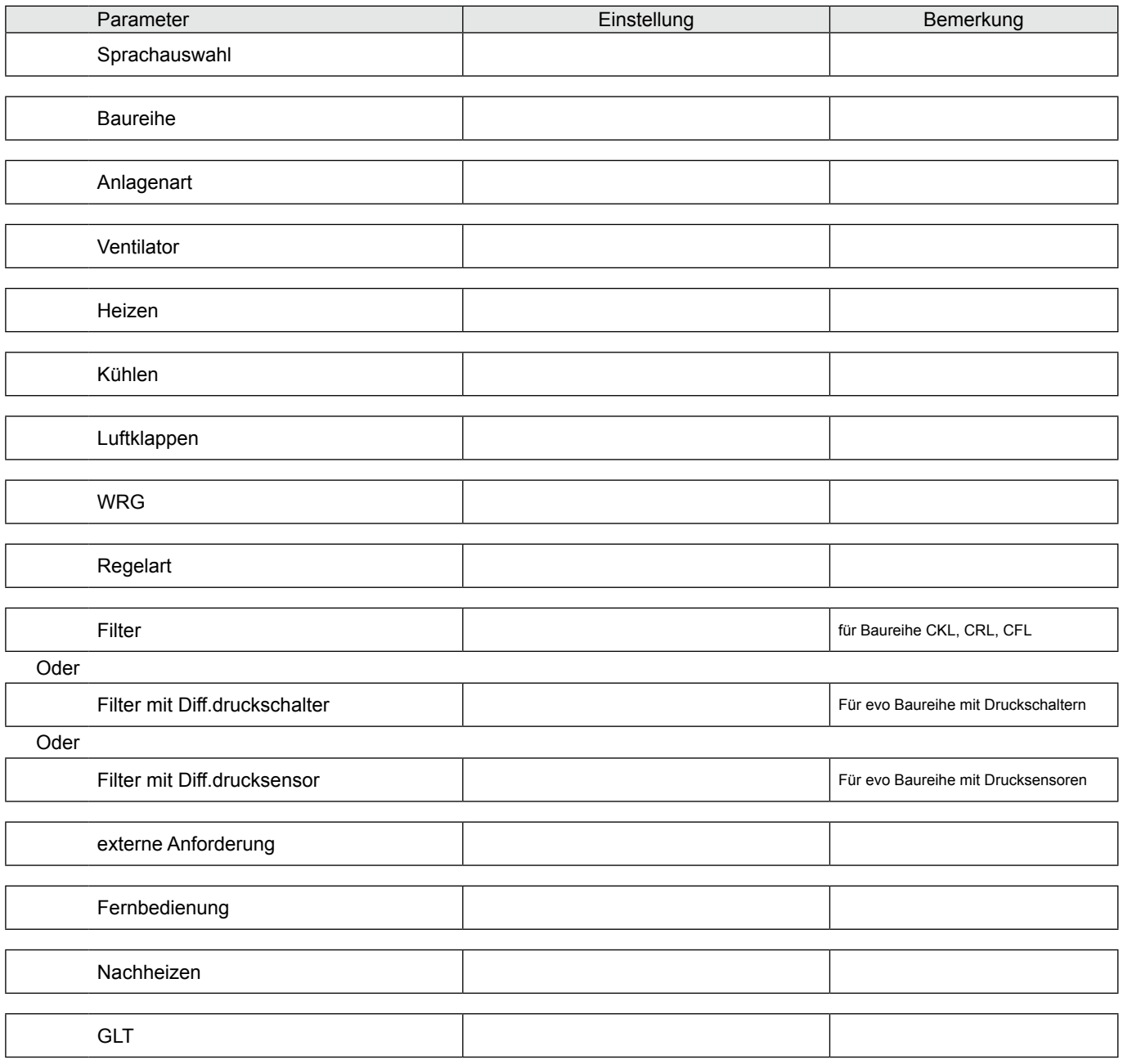

<span id="page-11-0"></span>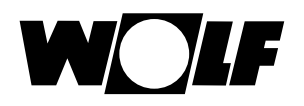

### **Nachkonfiguration Volumenstrom- / Druckregelung / Kühlfunktion / Filter**

**9. Zur Nachkonfiguration einer Volumenstrom- / Druckregelung oder einer Kühlfunktion oder Änderung der Art der Filterüberwachung (Drucksensor oder Druckschalter) ist im 1. Schritt eine Neukonfiguration des Reglers auszuwählen / durchzuführen. Achtung: Die komplette Anlagenkonfiguration wird gelöscht und muss neu eingestellt werden!**

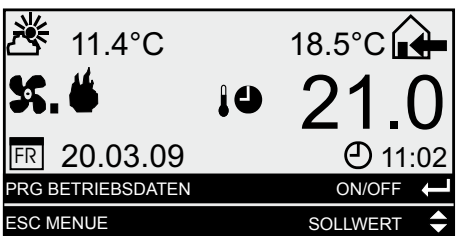

Taste *Esc* drücken

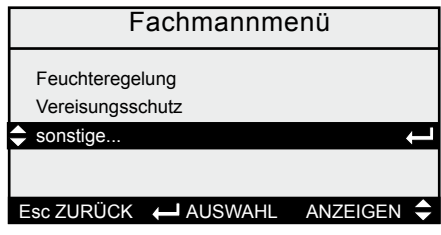

Mit  $\bm{\uparrow}\bm{\downarrow}$  "sonstige..." auswählen und mit Enter ← bestätigen

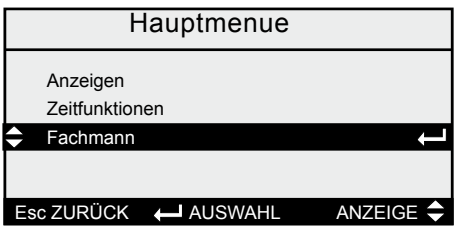

Mit  $\bm{\uparrow}\bm{\downarrow}$  "Fachmann" auswählen und mit Enter  $\rightarrow$  bestätigen

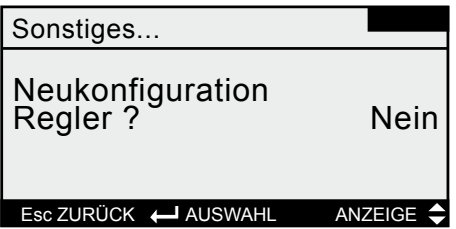

Mit  $\uparrow\downarrow$  . Neukonfiguration " auswählen und mit Enter • bestätigen.

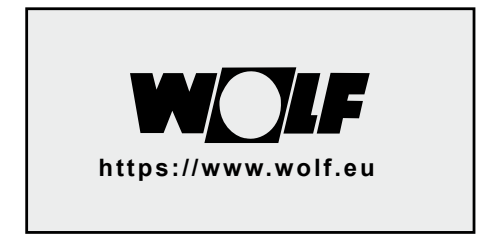

weiter mit

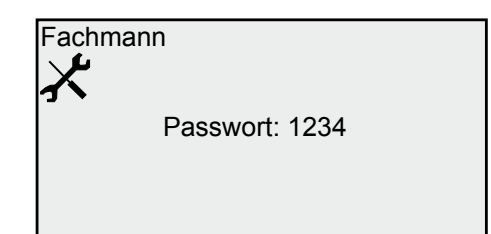

Mit  $\mathbf{\hat{\pi}}\mathbf{\hat{\Psi}}$  "1234" auswählen und mit Enter ← bestätigen

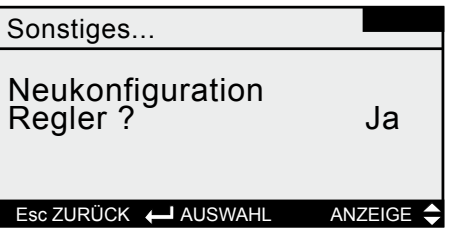

Mit  $\mathbf{\hat{\tau}}\mathbf{\hat{\nu}}$  auf "Ja" stellen und mit Enter  $\blackleftrightarrow$ bestätigen.

<span id="page-12-0"></span>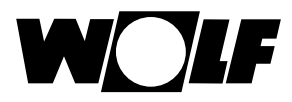

#### **10. Zur individuellen Anpassung der Regelung muss die Anlagenkonfiguration abgearbeitet werden!**

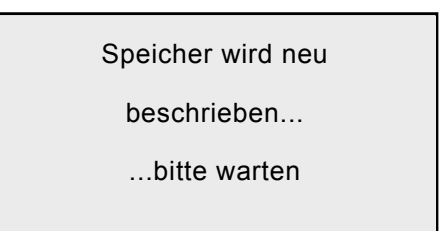

Die Bedienung (Auswahl) erfolgt grundsätzlich mit den Pfeiltasten  $\mathbf{\hat{\pi}}\mathbf{\hat{v}}$  die ausgewählte Funktion wird mit Enter bestätigt, danach wird automatisch das nächste Menü geöffnet. Mit der Taste *Esc* kann bei Fehleinstellun-

gen ein Menü zurückgesprungen werden.

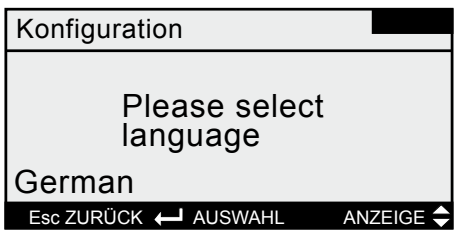

**Auswahl Sprache:** Sprachpaket 1: Deutsch, Englisch, Französisch, Niederländisch, Italienisch, Spanisch, Portugiesisch, Ungarisch, Schwedisch, Dänisch, Tschechisch, Slowakisch;

Sprachpaket 2: Deutsch, Englisch, Russisch, Slowenisch, Polnisch, Lettisch, Litauisch,Kroatisch, Rumänisch, Estnisch

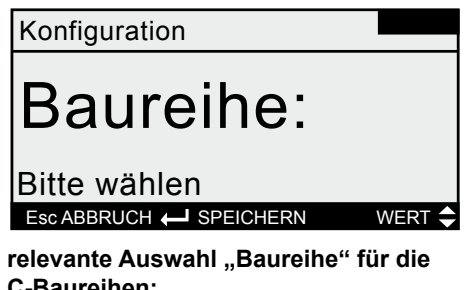

**C-Baureihen:** CRL **CKL** CFL CRL-1x500 evo max CRL-11000 evo max CKL evo

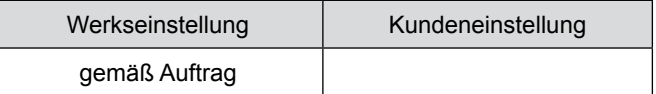

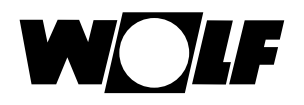

Konfiguration

### Anlagenart:

Bitte wählen Esc ABBRUCH (SPEICHERN WERT

Auswahl "Anlagenart": **Zuluftanlage** Zu- und Abluftanlage

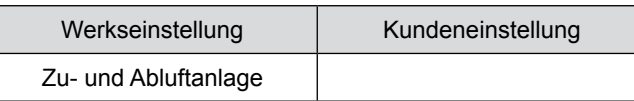

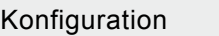

Ventilator:

Werkseinstellung | Kundeneinstellung **Stufenlos** 

Bitte auswählen Esc ABBRUCH  $\leftarrow$  SPEICHERN WERT

relevante Auswahl "Ventilator" für die **C-Baureihen:** Stufenlos Druckregelung Volumenstromregelung

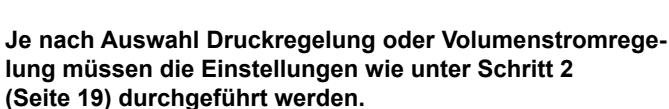

Konfiguration

Heizen:

Bitte auswählen

relevante Auswahl "Heizen" für die **C-Baureihen:** Pumpen-Warmwasser Register E-Heizregister stufenlos Wärmepumpe Clima-Split-System Change-Over-Register  $\overline{E}$ sc ABBRUCH  $\overline{\leftarrow}$  SPEICHERN WERT  $\overline{\leftarrow}$  **gemäß Auftrag**

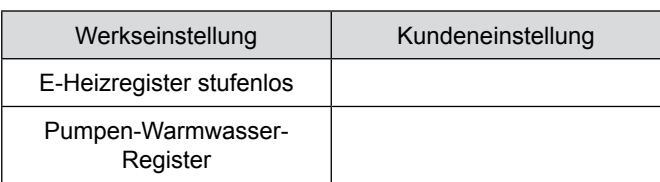

Konfiguration

Kühlen

Bitte auswählen Esc ABBRUCH (SPEICHERN WERT  $\triangle$ 

relevante Auswahl "Kühlen" für die **C-Baureihen:** Keine Kühlung Pumpen-Kaltwasser Register Direktverdampfer stufenlos Wärmepumpe Clima-Split-System Change-Over-Register

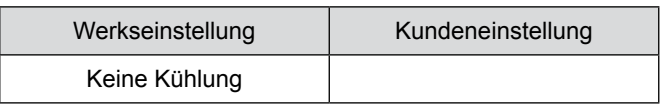

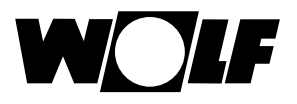

#### Konfiguration

### Luftklappen

#### Bitte auswählen Esc ABBRUCH (SPEICHERN WERT<sup>+</sup>

relevante Auswahl "Luftklappen" für die **C-Baureihen:** Außen- / Fortluftklappen Außen- / Abluftklappen Boost-Klappensystem

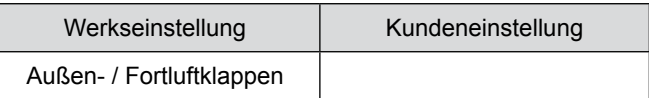

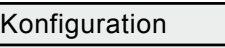

WRG:

### Bitte auswählen

relevante Auswahl "WRG" für die **C-Baureihen:** KGX RWT Esc ABBRUCH <a>
BPEICHERN WERT<a>
WERT</a>
DPEICHERN WERT</a>
DPEICHERN WERT</a>
DPEICHERN WERT</a>
DPEICHERN WERT</a>
DPEICHERN WERT</a>
DPEICHERN WERT</a>
DPEICHERN WERT</a>
DPEICHERN WERT</a>
DPEICHERN WERT</a>
DPEICHER

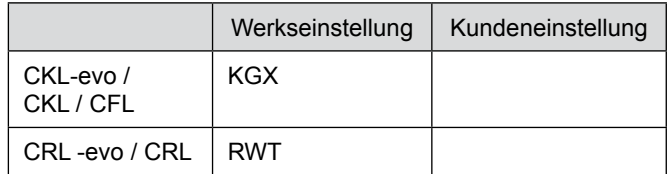

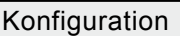

### Regelart:

Bitte auswählen Esc ABBRUCH  $\leftarrow$  SPEICHERN WERT

Auswahl "Temperaturregelung" Zuluftregelung Raum-Zuluft-Kaskade Abluft-Zuluft-Kaskade

Filterauswahl für die Baureihen CKL, CRL, und CFL

Konfiguration

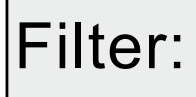

Bitte auswählen Esc ABBRUCH SPEICHERN WERT

relevante Auswahl "Filter" für die **C-Baureihen CKL, CRL und CFL:** Keine Filter Außen- / Abluftfilter Zu- / Abluftfilter Außen- / Abluftfilter Außen- / Zu- / Abluftfilter

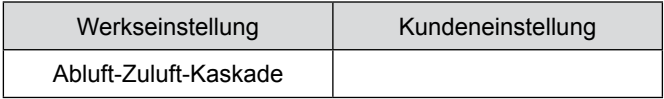

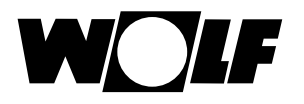

#### Filterauswahl für die evo-Baureihen

Je nach Auftrag wird für die Filterüberwachung ein analoger Sensor (0-10V) oder eine digitale Überwachung (Schaltkontakt) verwendet. Dementsprechend muss die richtige Einstellung vorgenommen werden. Werden zur Filterüberwachung Sensoren verwendet, muss bei der Auswahl "Filter mit Druckschalter" "Kein Filter" ausgewält werden.

#### **digitaler Schaltkontakt**

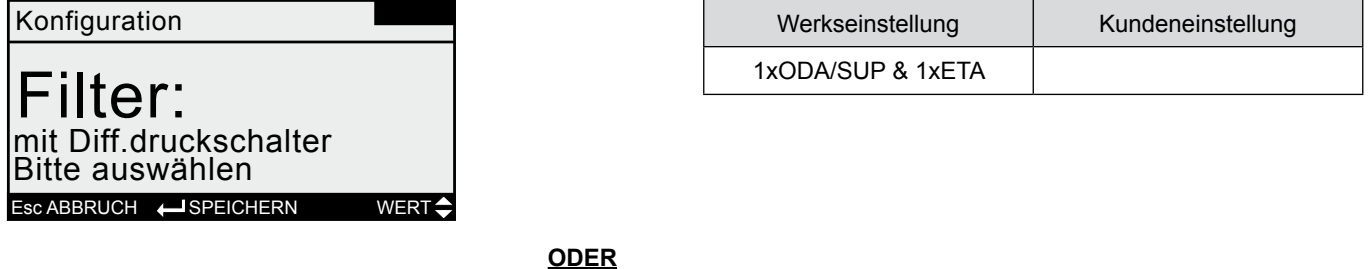

**analoger 0-10V Sensor**

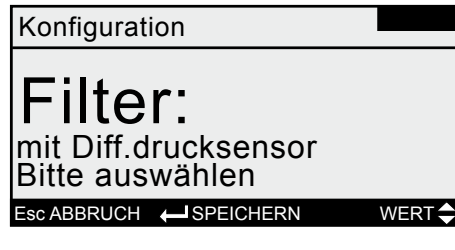

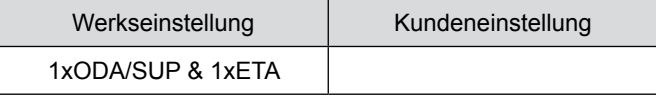

relevante Auswahl "Filter" für die **C-Baureihen ..evo":** Kein Filter 1xODA/SUP & 1xETA 2xODA/SUP & 1xETA 1xODA/SUP & 2xETA 2xODA/SUP & 2xETA

ODA/SUP = Die Filter befinden sich in der Außen-/ bzw. Zuluft.

ETA = Die Filter befinden sich in der Abluft

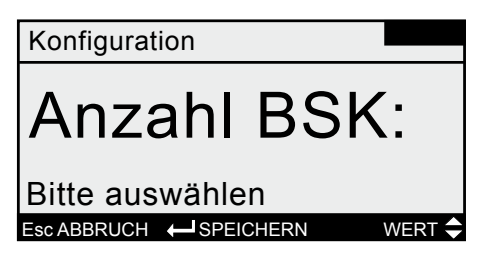

relevante Auswahl "Brandschutzklappen" **für die C-Baureihen:** Keine BSK vorhanden 1 Brandschutzklappen 4 Brandschutzklappen

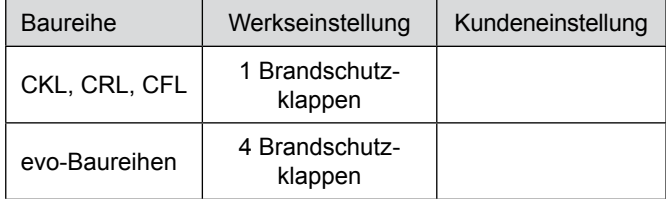

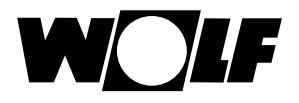

#### Konfiguration

# ext. Anf.:

Bitte auswählen Esc ABBRUCH (SPEICHERN WERT 4

**Auswahl "externe Anlagen Anforderung"** Keine vorhanden Fern Ein-/Ausschalten Fern Stufenschaltung

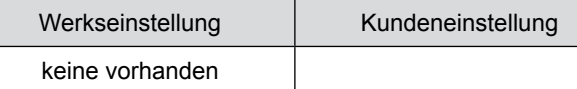

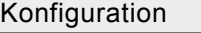

# Fernbedien.

Bitte auswählen Esc ABBRUCH  $\leftarrow$  SPEICHERN WERT

**Auswahl "Fernbedienung"** Keine vorhanden Fernbedienung

Werkseinstellung | Kundeneinstellung keine vorhanden

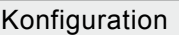

## Nachheizen:

Bitte auswählen Esc ABBRUCH (SPEICHERN WERT

**Auswahl "Nachheizen":** Kein Nachheizregister Pumpen-Warmwasser Register E-Heizregister stufenlos

Werkseinstellung | Kundeneinstellung keine Nachheizregister

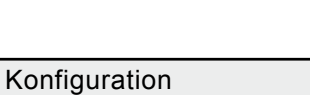

GLT:

#### Bitte auswählen Esc ABBRUCH <>>
BEICHERN WERT<

Auswahl "Gebäudeleittechnik": Keine GLT vorhanden Modbus RTU pCO Manager **BacNet** LON Works Ethernet KNX

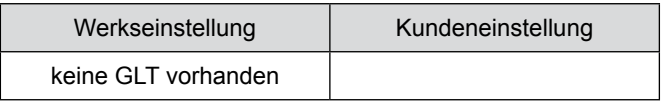

<span id="page-17-0"></span>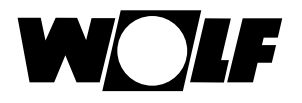

Konfiguration

Weiter mit Enter

Vorkonfiguration abgeschlossen

Anschließend wird die vorgewählte Konfiguration in der Übersicht dargestellt. Veränderungen können nicht vorgenommen werden

#### **Übersichtsdarstellung der voreingestellten Konfiguration**

Weiter mit Enter Konfiguration Zu-/ Abluftanlage mit stufenlosem Ventilator Pumpen-Warmwasser Register Kein Kühlregister Aussen-/ Fortluftklappe

weiter mit

Weiter mit Enter Konfiguration Wärmerückgewinnung KGX Abluft-Zuluft-Kaskade 1xODA/SUP & 1xETA 4 Brandschutzklappen Fern Ein-/Ausschalten

weiter mit

Weiter mit Enter Konfiguration Keine Fernbedienung Keine Befeuchtung Keine GLT vorhanden Keine adiabate Kühlung Keine Nachheizregister

weiter mit

Konfiguration

Bitte System neu starten ! (Spannung AUS/EIN)

Konfiguration abgeschlossen. Regelung spannungslos machen Und wieder einschalten Die Konfiguration wegeschieden. Neue gespeichert.<br>Und wieder einschalten Die Konfiguration wird gespeichert.

<span id="page-18-0"></span>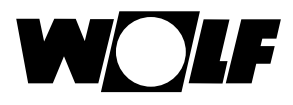

#### <span id="page-18-1"></span>**Folgende Einstellungen sind vor Ort für die Druckregelung vorzunehmen**

**Schritt 2**

Anzahl der Drucksensoren auswählen

Grundmaske → *Esc* → Auswahl Fachmann → Passwort 1234 eingeben → Auswahl Druck- Volumenstrom

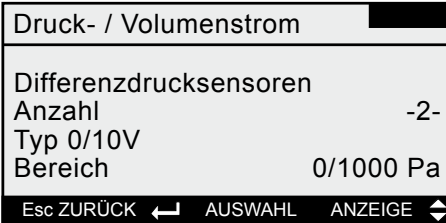

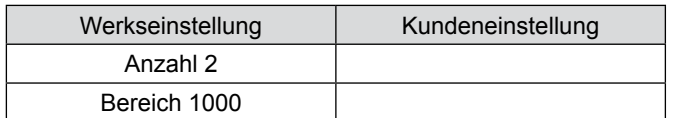

(Wird nur ein Sensor ausgewählt, kann in der nächsten Maske die Differenz des Abluftventilators eingegeben werden (Überdruck, 0 - -50%; Unterdruck 0 - +50%)

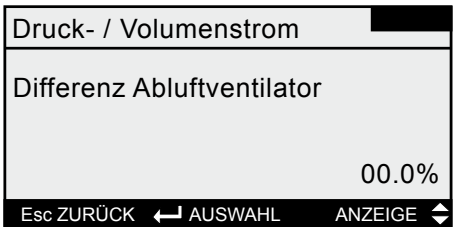

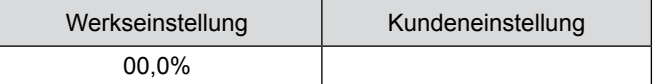

#### **Folgende Einstellungen sind vor Ort für die Volumenstromregelung vorzunehmen.**

Ventilatortyp und k-Faktor auswählen.

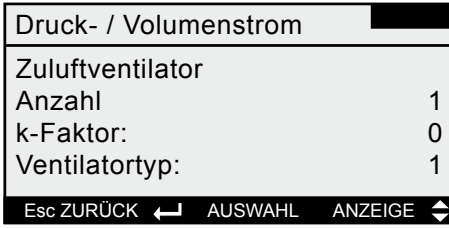

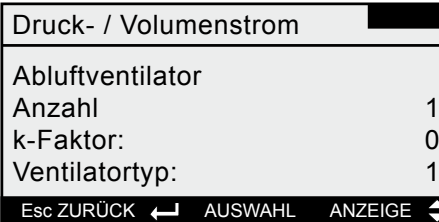

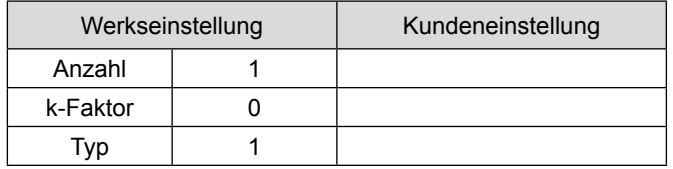

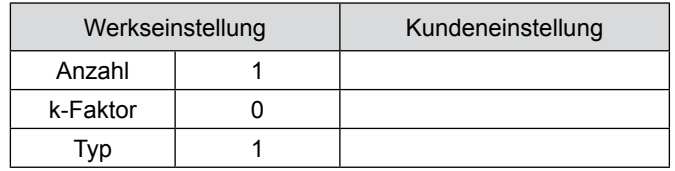

Die Berechnungsformel für den jeweiligen Ventilatortyp und der entsprechende k-Faktor sind am Ventilator angegeben.

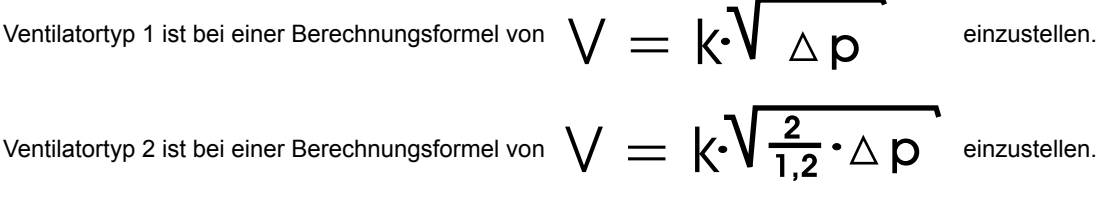

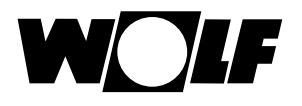

#### **Schritt 3**

#### Sollwerte eingeben für Zeitbetrieb

Grundmaske → *Esc* → Auswahl Zeitfunktionen → Sollwerte → Auswahl Druckregelung Zuluft → Werte eingeben → Auswahl Druckregelung Abluft → Werte eingeben.

Auswahl Druckregelung Zuluft → Werte eingeben

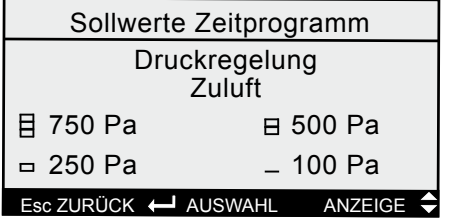

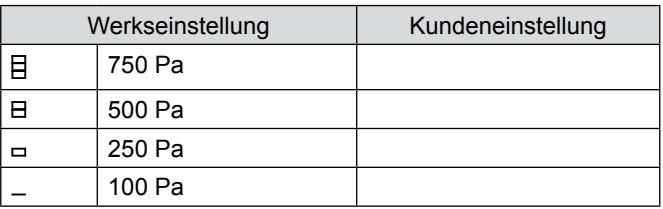

oder

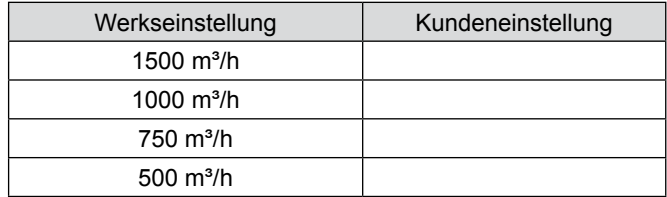

#### Auswahl Druckregelung Abluft → Werte eingeben

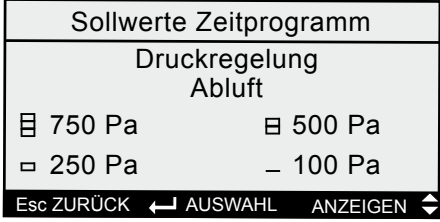

Werkseinstellung | Kundeneinstellung  $\Box$ 750 Pa  $\blacksquare$ 500 Pa 250 Pa  $\Box$ 100 Pa

oder

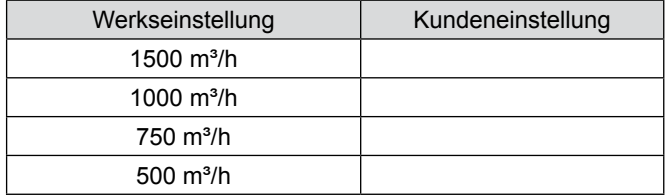

*Esc* solange drücken, bis man sich in der Grundmaske befindet.

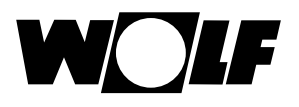

#### **Schritt 4**

Sollwert für Stützbetrieb Heizen/ Kühlen Nachtlüftung und Stoßlüftung einstellen

Grundmaske → *Esc* → Auswahl Fachmann → Passwort 1234 eingeben → Auswahl Stützbetrieb → Auswahl Heizen Druck → Wert eingeben

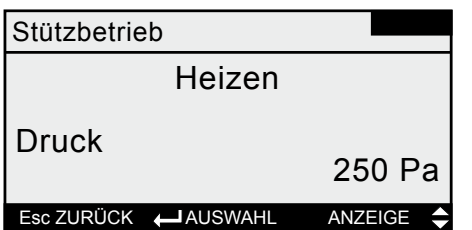

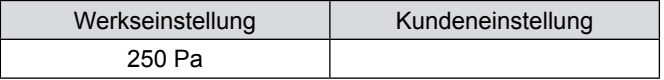

oder

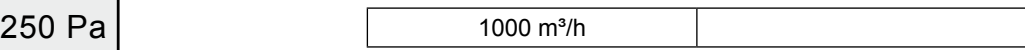

Auswahl Kühlen Druck → Wert eingeben → *Esc*

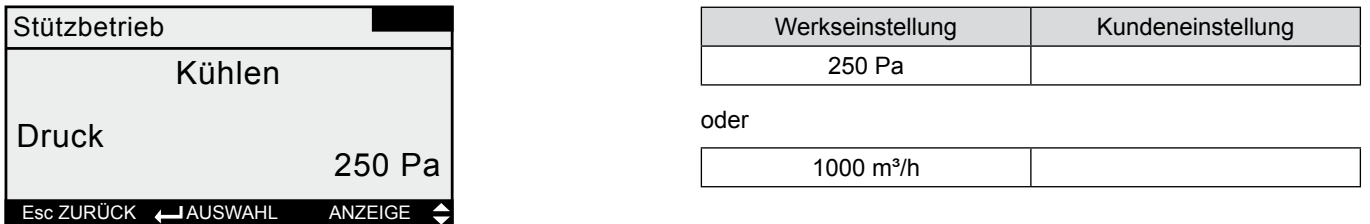

Auswahl Nachtlüftung → Ventilator Druck → Wert eingeben → *Esc*

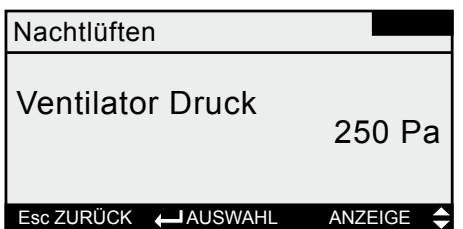

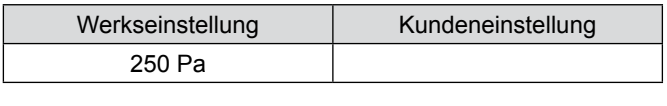

oder

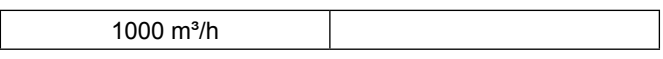

Auswahl Stoßlüftung → Ventilator Zuluft / Abluft → Wert eingeben

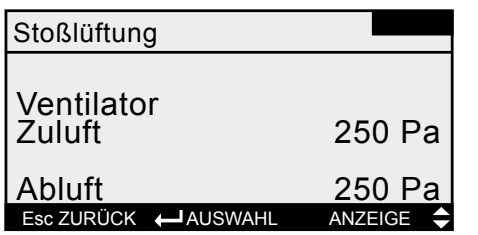

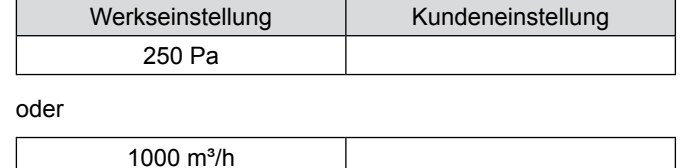

*Esc* solange drücken, bis man sich in der Grundmaske befindet.

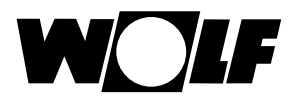

#### **Schritt 5**

Sollwert eingeben für manuellen Betrieb

Grundmaske → *Esc* → Grundeinstellungen → Auswahl Zuluftventilatordruck manueller Betrieb → Wert einstellen

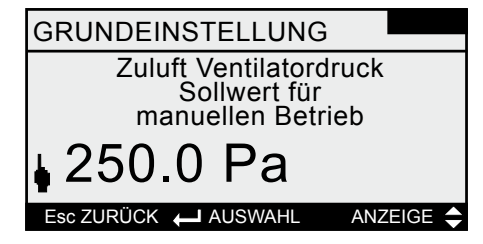

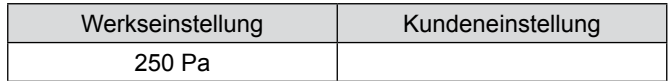

oder

 $1000 \text{ m}^3/h$ 

Auswahl Abluft Ventilatordruck manueller Betrieb → Wert einstellen

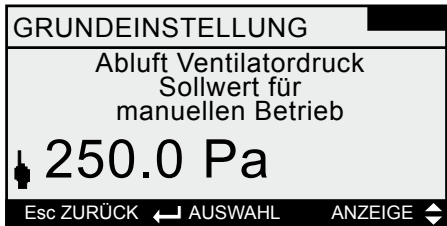

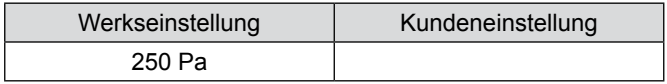

oder

 $1000 \text{ m}^3/h$ 

Auswahl Druck Zuluft externe Anforderung → Wert einstellen

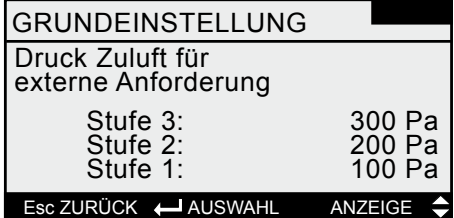

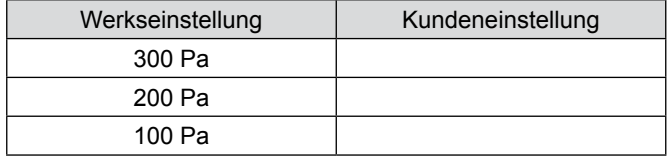

oder

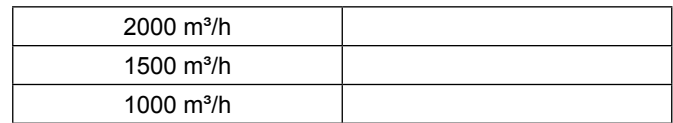

Auswahl Druck Abluft externe Anforderung → Wert einstellen

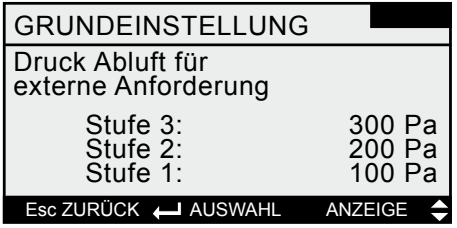

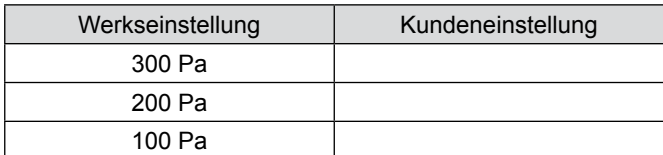

oder

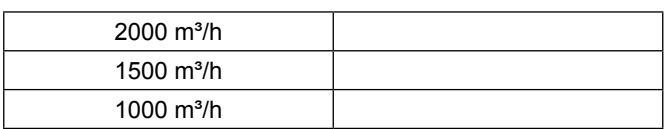

*Esc* solange drücken, bis man sich in der Grundmaske befindet.

<span id="page-22-0"></span>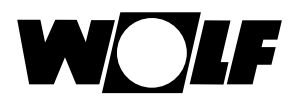

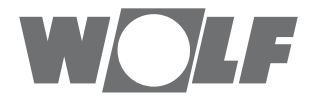

WOLF GmbH / Postfach 1380 / D-84048 Mainburg Tel. +49.0.87 51 74- 0 / Fax +49.0.87 51 74- 16 00 / [www.WOLF.eu](http://www.wolf.eu)